# **Kurzdokumentation zur webbasierten Erhebung der Schwimmfähigkeit der Schülerinnen und Schüler**

## **1. Aufruf der Weberfassung und Anmeldevorgang**

Die Übermittlung der Daten erfolgt über das Internet. Bei fehlendem oder gestörtem Internetzugriff an der Schule kann auf einen beliebigen PC mit Internetzugriff auch außerhalb der Schule ausgewichen werden. Für die Anmeldung sind die Zugangsdaten für den Landesbildungsserver **und** das Zugangskennwort für die Datenerhebungen des Landesschulamtes, Referat 31 erforderlich.

Der Anmeldevorgang erfolgt in zwei Schritten.

## **Schritt 1 - Anmeldung am Landesbildungsserver**

Herstellung einer gesicherten Verbindung zum Nutzerportal des Landesbildungsservers durch Aufruf folgender Adresse

## **[http://www.bildung-lsa.de](http://www.bildung-lsa.de/) .**

Auf der Startseite des Landesbildungsservers wird eine Anmeldemaske angezeigt.

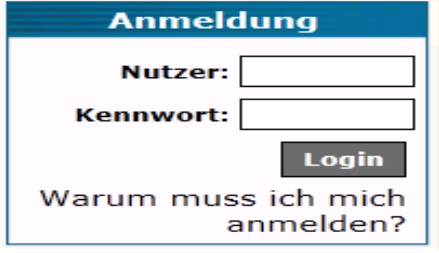

Für die Anmeldung am Bildungsportal benötigen Sie den **Schulleitungs-Account**. Diese Zugangsdaten werden durch das LISA verwaltet. Bei Verlust dieser Zugangsdaten oder Problemen beim Zugang zum Bildungsportal wenden Sie sich bitte an den Bereich Technik des LISA

## **(Tel.: 0345/2042 289, Fax: 0345/2042 206, E-Mail: admin@technik.bildung-lsa.de)**.

Nach erfolgreicher Anmeldung gelangen Sie auf eine vom Bildungsserver speziell für Ihre Schule eingerichtete Seite. Von hier aus können Sie die für Ihre Schule angebotenen Dienste des Bildungsservers nutzen und verwalten.

Wählen Sie jetzt im Mitgliederbereich die Rubik **Erfassungen** und gehen Sie dann bitte weiter zu den Datenerhebungen des Landesschulamtes, Referat 31.

#### Hier stehen zwei Links zur Auswahl

- Datenerhebungen aller Art - führt zu den Datenerhebungen des Referates 31

- Kurzdokumentationen der Datenerhebungen – führt zu Dokumentationen, Formblättern und weiteren Informationen des Referates 31

Nach einem Mausklick auf den Link "*Datenerhebungen aller Art"* erscheint die

## **Informationsseite des Landesschulamtes, Referat Unterrichtsversorgung.**

**Tipp:** Sollten Sie die Informationsseite regelmäßig vom gleichen PC aus aufrufen, können Sie sich den Aufruf erleichtern, indem Sie diese Seite unter Favoriten in Ihrem Internetbrowser abspeichern.

Auf dieser Seite werden Informationen des Landesschulamtes, Referat 31 speziell für Ihre Schule angezeigt.

Neben aktuellen Nachrichten zu den laufenden Datenerhebungen werden auf dieser Seite vom Referat 31 auch diverse Dokumente (wie z.B. Stundenzuweisungen und Erhebungsformulare) für Ihre Schule online bereitgestellt.

Von Ihnen selbst über das UVS-Programm (UVS-Komplett-Client) angeforderte Ausdrucke können ebenfalls auf dieser Seite abgerufen werden.

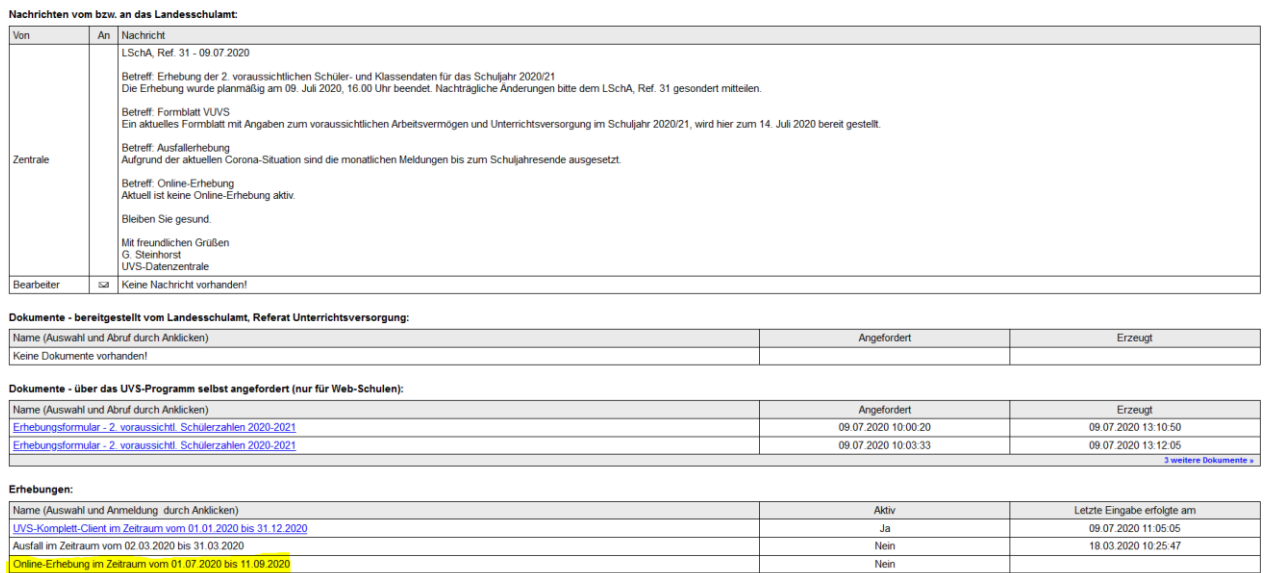

Unter **"Erhebungen**" finden Sie eine Auswahl von Links zum Aufruf der Datenerhebungen.

Nach Aufruf des entsprechenden Links erscheint die Anmeldemaske der gewünschten Datenerhebung. Die Erhebung der Schwimmfähigkeit hat den Namen "Online-Erhebung im Zeitraum 1.7.2020 bis 11.09.2020" *(Der Name kann nicht geändert werden.)*

## **Schritt 2 - Anmeldung am Erhebungsprogramm**

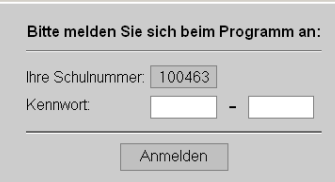

Tragen Sie nun Ihr 10-stelliges Kennwort in die beiden dafür vorgesehenen Felder ein. Den Bindestrich zwischen beiden Kennwortteilen bitte nicht mit eingeben. Danach betätigen Sie den Knopf Anmelden.

Beachten Sie, dass nach 3 fehlerhaften Anmeldeversuchen aus Sicherheitsgründen der Zugang zum Erhebungsprogramm gesperrt wird.

Bitte wenden Sie sich in diesem Fall telefonisch an für Ihre Schule zuständigen Sachbearbeiterinnen und Sachbearbeiter im Landesschulamt, Referat 31. Die Namen und Telefonnummern Ihrer Ansprechpartner im finden Sie im unteren Bereich der Informationsseite.

# **2. Hinweise zur Dateneingabe**

Nach erfolgreicher Einwahl in das Erhebungsprogramm erscheint die Eingabemaske.

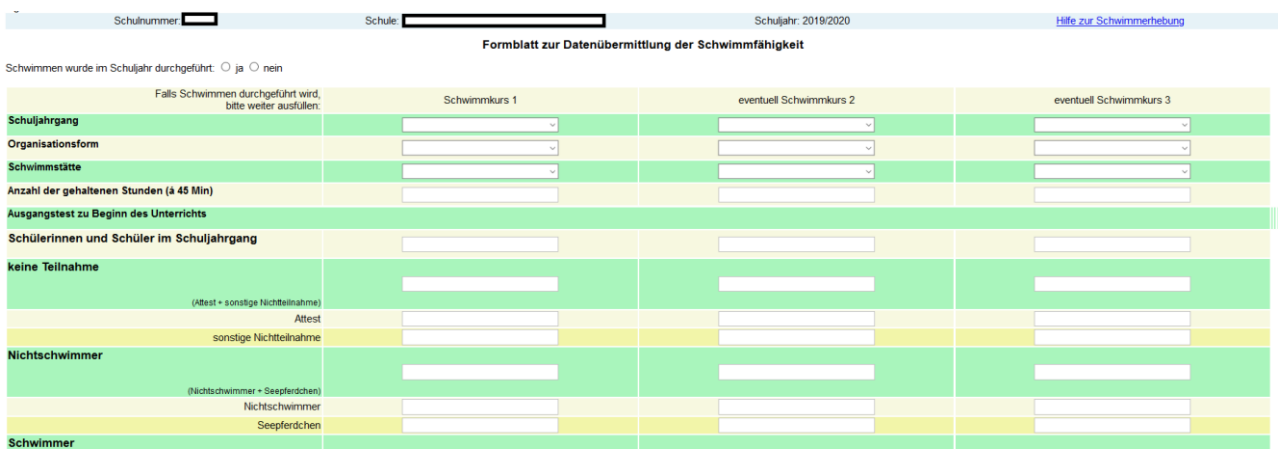

Im Kopfbereich des Formulars werden der Schulname, die Schulnummer und das betrachtete Schuljahr angezeigt.

Außerdem ist ein Link angegeben. Dort kommen Sie zu den Erlassen des Bildungsministeriums zur Erhebung der Schwimmfähigkeit und zu Hinweisen zur Erhebung.

Unten sind Links zu E-Mail-Adressen der Schwimmverantwortlichen des Landesschulamtes und des Landesinstitutes für Schulqualität und Lehrerbildung und für technische Fragen angegeben.

## **3. Hinweise zu den Erhebungsdaten**

## **3.1 Schwimmen wird/wurde im Schuljahr durchgeführt**

## *Ja*

 $\odot$  ja  $\odot$  nein Markieren Sie den entsprechenden Radiobutton. Anschließend müssen Sie weitere Daten eingeben.

## *Nein*

 $\bigcirc$  ia  $\bigcirc$  nein Markieren Sie den entsprechenden Radiobutton. Sie sind fast fertig. Speichern Sie nur noch Ihre Eingabe durch die entsprechende Schaltfläche unten.

#### **3.2 Falls im Schuljahr Schwimmkurse erteilt wurden/werden, sind jetzt weitere Angaben zu erbringen.**

## *- Schwimmkurs 1 eventuell Schwimmkurs 2 eventuell Schwimmkurs 3*

Falls nur Schülerinnen und Schüler *eines* Schuljahrgangs z.B. Schuljahrgang 3 zum Schwimmen gehen, dann füllen Sie bitte die erste Spalte aus. (*Dies wird der Regelfall sein*.) Nur für den Fall, dass Schülerinnen und Schüler aus unterschiedlichen Jahrgängen Schwimmkurse besuchen, füllen Sie Spalte zwei und eventuell sogar Spalte drei aus.

## *- Schuljahrgang*

Wählen Sie hier den Schuljahrgang der Schülerinnen und Schüler aus, die den Schwimmkurs besucht haben.

## *- Organisationsformen*

Wählen Sie hier die Organisationsform für den Schwimmkurs aus.

- *1 Jahr 1 Stunde pro Woche*
- *½ Jahr 2 Stunden pro Woche*
- *…*
- *Sollten die angebotenen Auswahlmöglichkeiten nicht reichen, können Sie unter Bemerkungen Eintragungen vornehmen*

#### *- Anzahl der gehaltenen Stunden (á 45 Minuten)*

Bitte erst am Ende die wirklich gehaltenen, nicht die geplanten, Unterrichtsstunden eintragen.

#### *- Situation zu Beginn und am Ende des Schwimmunterrichts*

- *Schülerinnen und Schüler im Schuljahrgang (zu Beginn des Schwimmkurses)* Bitte beachten: Die Anzahl kann am Anfang und Ende unterschiedlich sein.
- *…*
- *Definitionen sind unten angegeben*

#### **3.3 Plausibilitäten zur Dateneingabe und mögliche Fehlermeldungen**

Mit dieser Erhebung wurden Plausibilitäten eingeführt.

Die eingegebenen Zahlen müssen bestimmten Regeln entsprechen.

Diese gelten immer für den Ausgangs- und Endtest.

Dort muss die Summe der Schüler korrekt sein.

Da zwischen Anfangs- und Endtest Schülerinnen und Schüler zur Schule hinzugekommen bzw. die Schule verlassen haben könnten, gibt es keinen Vergleich der Zahlen beider Tests.

Ausgangstest zu Beginn des Unterrichts

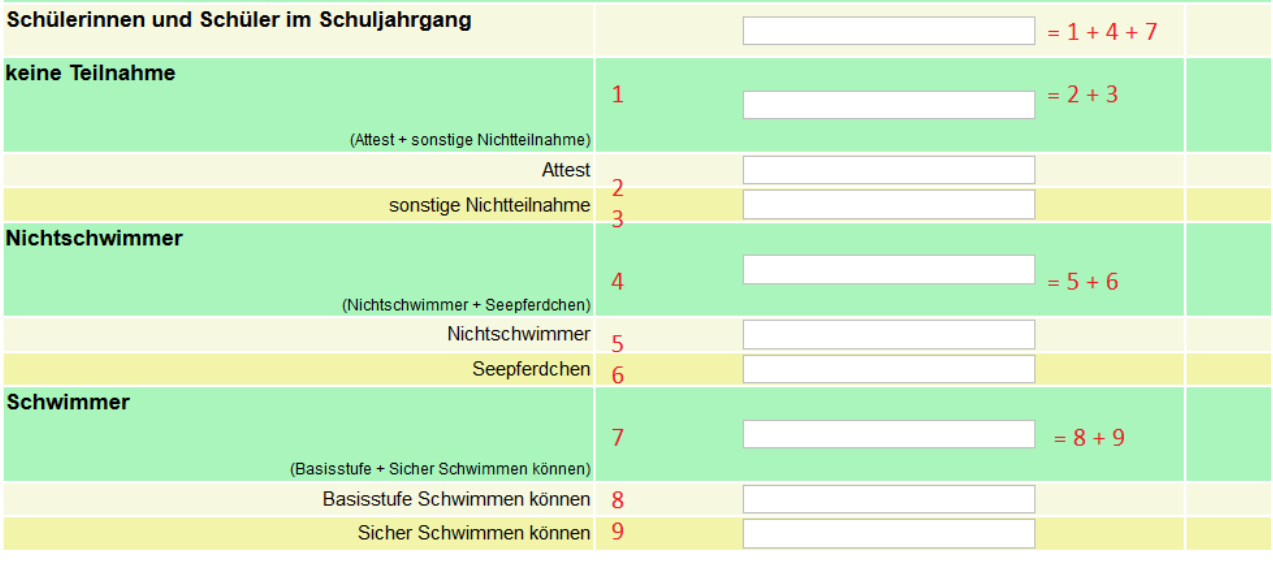

Die Plausibilitäten werden immer erst beim Klick auf *Daten Übertragen* geprüft.

# **4. Überprüfung der erfolgten Datenübertragung/Berichtigung der Daten**

 Die Datenübertragung wird durch das Betätigen des Button *Daten übertragen* eingeleitet. Es werden die Plausibilitäten der Daten geprüft.

Für den Fall, dass Verstöße gegen Plausibilitäten festgestellt wurden, kommt es zu einer Fehlermeldung.

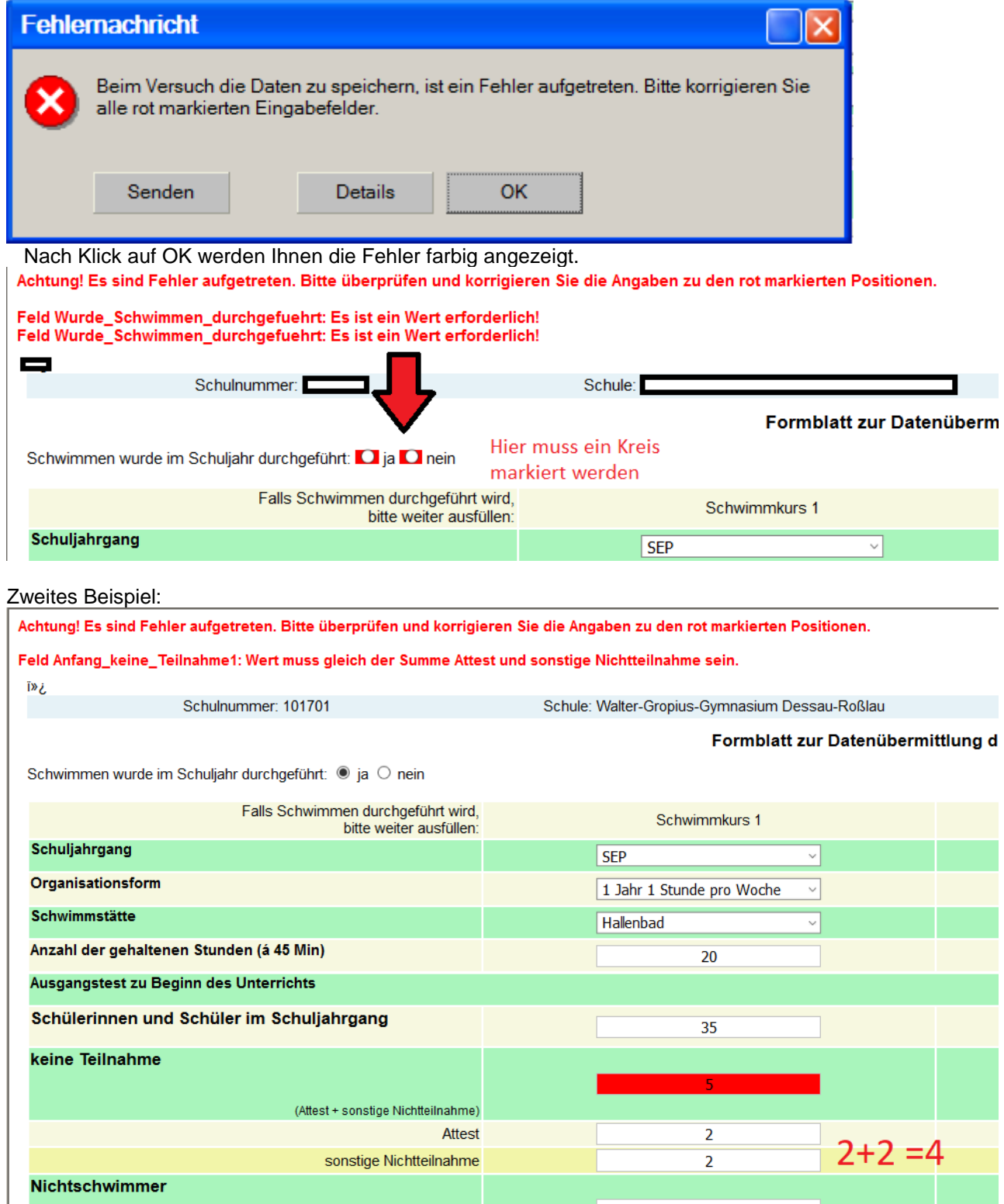

Ich hoffe, dass Sie keine Fehleingaben vornehmen und falls ja, dass die Fehlermeldungen selbsterklärend sind.  $\circledcirc$ 

 Voraussetzung, dass Ihre Daten ohne Fehler eingetragen worden sind, werden diese nun in die zentrale Datenbank zur Unterrichtsversorgung eingespeichert.

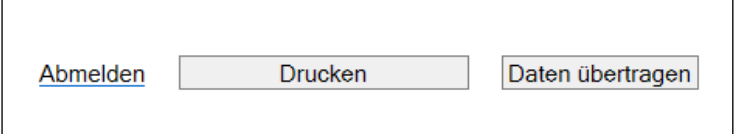

Nach erfolgreicher Übertragung erscheint bei Ihnen die Mitteilung

"*Die von Ihnen versendeten Daten wurden ordnungsgemäß empfangen und verarbeitet"*.

Sollte diese Meldung nicht erscheinen und einzelne Eingabefelder noch rot gekennzeichnet erscheinen, liegt ein Eingabefehler vor. Korrigieren Sie in diesem Fall Ihre Eintragungen und starten Sie die Datenübertragung erneut.

**Bitte beachten Sie, dass nur fehlerfreie und vollständige Meldungen übertragen werden. Ein Abspeichern und Übertragen fehlerhafter oder unvollständiger Daten ist nicht möglich.**

Nach erfolgreicher Datenübertragung können Sie die gemeldeten Daten ausdrucken.

Um die Bearbeitung der Meldung zu beenden betätigen Sie bitte den Button *Abmelden* und schließen alle geöffneten Browserfenster.

Die von Ihnen gemeldeten Daten werden nicht sofort und direkt an das Landesschulamt gesendet. Bis zum Ende des Erhebungszeitraums verbleiben diese auf einem Server im Internet. Sie können innerhalb des Erfassungszeitraums beliebig oft das Erfassungsformular aufrufen, um beispielweise vorab ein Leerformular auszudrucken oder eine Änderung an den Daten vorzunehmen.

Es kommt immer wieder vor, dass Schulen die Meldung termingemäß vornehmen und dabei nicht bemerken, dass die Datenübertragung nicht ordnungsgemäß verarbeitet wurde. Ein Ausdruck (Bildschirmausdruck) ist kein Beleg für eine erfolgreiche webbasierte Meldung.

**Bitte überprüfen Sie daher zusätzlich, ob wirklich alle Daten erfolgreich übertragen wurden.** 

Rufen Sie hierzu bitte nochmals die Informationsseite für Ihre Schule auf. In der Spalte "Letzte **Eingabe erfolgte am" ist mit Datum und Uhrzeit vermerkt, wann für jede Datenerhebung die letzte erfolgreiche Datenspeicherung bzw. Übertragung erfolgte.** 

**Ist keine aktuelle Datums- und Zeitangabe vorhanden, wurde noch keine erfolgreiche Meldung abgegeben.**

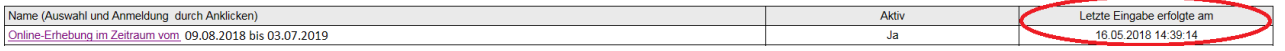